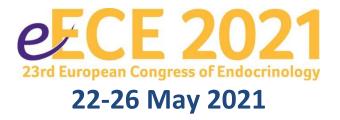

# Online Exhibition Technical Manual

# Contents

| Dates and Deadlines                                                                 | 3  |
|-------------------------------------------------------------------------------------|----|
| Online exhibition open days                                                         | 3  |
| Contact information                                                                 | 3  |
| Registration                                                                        | 3  |
| Accessing your online exhibit booth                                                 | 3  |
| Creating your online exhibit                                                        | 4  |
| Content Specifications                                                              | 4  |
| Logo, profile and company contact information                                       | 4  |
| Header banners                                                                      | 5  |
| Adding additional users                                                             | 5  |
| Adding and editing Products                                                         | 6  |
|                                                                                     | 6  |
|                                                                                     | 6  |
|                                                                                     | 6  |
| Online Congress Bag inserts                                                         | 7  |
| Personal Live Meetings                                                              | 8  |
| Scheduling meetings using your own meeting tool (without using a booking tool)      | 8  |
| Scheduling meetings using an online booking tool                                    | 9  |
| Scheduling meeting using the integrated booking tool or integrated meeting function | 9  |
| On Demand sponsored sessions (Satellite Symposia and e-ECE Hub sessions)            | 9  |
| Link to pre-recorded content                                                        | 9  |
| 2. Link to placeholder while content goes through internal approval process         | 9  |
| 3. No link included                                                                 | 9  |
| Customisation                                                                       | 9  |
| Microsites and external links                                                       | 9  |
| Linked banner                                                                       | 10 |
| Links within Product tiles                                                          | 10 |
| Company disclaimers                                                                 | 10 |
| Previewing your online booth                                                        | 10 |
| Lead retrieval                                                                      | 11 |
| How to set up booth lead retrieval                                                  | 11 |
| Ask a Question                                                                      | 11 |
| Booth access pop-up                                                                 | 13 |
| Bag insert pop-up                                                                   | 13 |
| Symposium                                                                           | 13 |
| How to access Lead Retrieval data                                                   | 13 |
| Entitlements                                                                        | 14 |

# **Dates and Deadlines**

Full details can be found in the dates and deadlines spreadsheet which is housed on the <u>Sponsor and Exhibitor</u> <u>reference page</u>, where all deliverables and responsibilities in relation to the event are outlined – please ensure you download this and refer to it regularly. Please also pass it to any agencies with which you are working.

# Online exhibition open days

The e-ECE 2021 online exhibition will open in advance of the Congress live days, with delegate access enabled <u>no later than</u> Friday 21<sup>st</sup> May 2021 (exact go-live date to be confirmed), therefore it is critical that all booths are populated and approved for launch in advance of this date. We would advise a deadline of **Tuesday 18<sup>th</sup> May 2021** for all booths to be set up and approved for this reason.

The online exhibition will remain open for seven days post-Congress, until Wednesday 2<sup>nd</sup> June 2021. Should you wish for your company booth to be deactivated prior to this date, please inform Nataie Dass (ece2021@endocrinology.org).

# **Contact information**

| Role                 | Contact Name   | Contact number      | Email                     | Company        |
|----------------------|----------------|---------------------|---------------------------|----------------|
| Sales and Marketing  | Victoria Withy | +44 (0) 7761 800855 | Victoria.Withy@ese-       | ESE            |
| Manager              |                |                     | hormones.org              |                |
| Sponsorship &        | Natalie Dass   | +44 (0) 1454 642244 | ece2021@endocrinology.org | Bioscientifica |
| Exhibition Manager   |                |                     |                           |                |
| Technical and Online | JMarquardt     |                     | support@jmarquardt.com    | J Marquardt    |
| support              | Technologies   |                     |                           |                |
| Event Manager        | Gemma Boyd     | +44 (0) 1454 642760 | ece2021@endocrinology.org | Bioscientifica |

# Registration

Sponsors are entitled to a number of event registrations commensurate with their sponsorship level, as follows:

Platinum Sponsors: Bespoke entitlement (please contact Natalie Dass, ece2021@endocrinology.org to confirm)

**Gold Sponsors:** 15 full congress registrations **Silver Sponsors:** 10 full congress registrations **Bronze Sponsors:** 5 full congress registrations

Additional registrations can be requested and invoiced after the event. Should you require additional registrations, **please include invoice details** when submitting your registration form.

All registrations should be submitted using the <u>registration form</u>, no later than **1 April 2021**. Forms received after this date may be subject to a delay in processing.

All invoices relating to additional registrations will be issued within two weeks of the end of the event.

# Accessing your online exhibit booth

The e-ECE 2021 Congress organiser will set up the template for your online exhibit booth. You will need to provide the contact details (Name and email address) of at least one company or agency representative to Natalie Dass (<a href="mailto:ece2021@endocrinology.org">ece2021@endocrinology.org</a>) by 1<sup>st</sup> February 2021 in order that your contact person can be provided with a link via which the company profile can be accessed and edited.

**Please note:** The company profiles are managed via the m-anage Content Management System (CMS) which is the same system that was used at e-ECE 2020. If you accessed the system at e-ECE 2020 your username and password will be the same as previously used (there is the option to reset your password at the login stage if you have forgotten it). If you have not accessed the m-anage platform previously, you will receive an activation email from no-reply@m-anage.com. Please check your junk or spam folder if you do not receive this. On first access you will be required to accept the company terms and conditions/data usage policy before being directed to your company home screen.

You (or the contact person nominated by you) will be sent an access link to enable you to access your company profile pages. On logging in you will see a screen similar to the below.

Click on the 'My Company' box to manage your company profile:

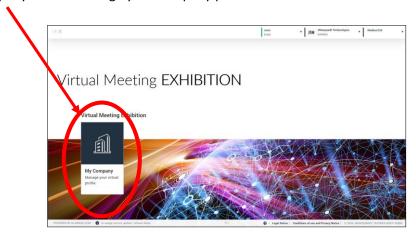

Once logged in you will be able to add additional users to allow them to edit your company profile. See <u>Adding</u> additional users section for details of how to add additional users.

# Creating your online exhibit

Once you have accessed your company profile pages via the CMS, you will be able to edit, upload and manage your own content. All company exhibit booths have been pre-set with content restrictions based on the individual support packages agreed. These restrictions relate only to the number of product tiles, live meetings and company contacts which can be included on the booth – please see the <u>Entitlements</u> section for more information.

# **Content Specifications**

Below you can find a chart which shows the required specifications for all elements of the online exhibit booth.

| Booth component                        | File format  | Specification  *(where number of characters is specified, this is the recommended amount for optimum display within the platform) |
|----------------------------------------|--------------|----------------------------------------------------------------------------------------------------|
| Company logo                           | .jpg or .png | Min. 72dpi, 640 x 480px                                                                                                    |
| Company description                    | Text         | 1,200 characters*                                                                                                    |
| Banner                                 | .jpg or .png | Min. 72dpi, 1368 x 200px                                                                                                    |
| Product name                           | Text         | 30 characters*                                                                                                    |
| Product description                    | Text         | 180 characters*                                                                                                    |
| Product thumbnail image                | .jpg or .png | Min. 72dpi, 436 x 244px                                                                                                    |
| Additional product image               | .jpg or .png | Min 72dpi, 436 x 244px                                                                                                    |
| Document (product file)                | PDF          | Max. 250MB                                                                                                    |
| Audio clip                             | MP3          | Max. 1GB                                                                                                    |
| Video clip                             | MP4          | Max. 2GB                                                                                                    |
| Live meeting title                     | Text         | 30 characters*                                                                                                    |
| Live meeting description               | Text         | 100 characters*                                                                                                    |
| Live meeting image                     | .jpg or .png | Min 72dpi, 150 x 150px                                                                                                    |
| Disclaimer (at top of company profile) | Text         | Max. 2,000 characters                                                                                                    |

# Logo, profile and company contact information

The first screen you will be presented with on accessing your company profile will be the company details screen. Where possible, the congress organiser will have populated the company logo and company description fields on your behalf, however these can be amended by you. Further company details including contact information and social media handles can be added on this screen.

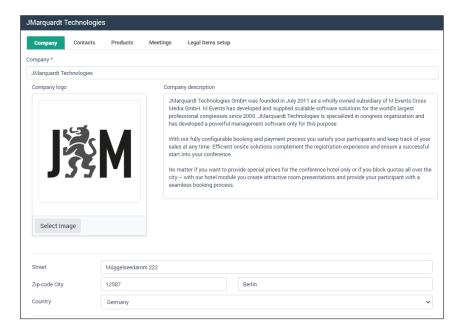

Within this page you will also be able to tag your company page with one or more of the <u>ESE Focus Area</u> categories. This will mean that your company profile, when live, will appear in relevant searches and be linked to similar/relevant content within the platform.

**Header banners** can also be added on this page – see <u>Content Specifications</u> for details of file sizes and measurements.

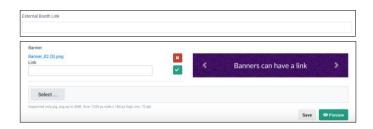

**External booth link** allows you to link out from your company profile page to a microsite created by you. <u>Please note</u> that should you choose to do this, you will not be able to obtain Lead Retrieval information since we will not be able to link your microsite to the Congress registration data.

Banner: This allows you to upload a banner to appear at the top of your online booth. It is possible to include more than one banner so that the banners rotate. Please contact Natalie Dass (<a href="mailto:ece2021@endocrinology.org">ece2021@endocrinology.org</a>) if you require additional banners. Banners can also be linked to external Urls or to other parts of the congress platform.

Once you have completed the relevant fields on this screen be sure to click 'Save' at the bottom of the screen before moving to the next screen.

## Adding additional users

Once you have accessed the company profile you can grant access to colleagues or agency representatives to allow them to manage/edit your company profile. This can be done as follows:

- Click on 'Contacts' at the top of the page this screen will give you details of all those with edit access and their assigned role within the system (different roles have different access/editing rights). Individuals can be assigned more than one role.
- 2. Select 'Create contact'

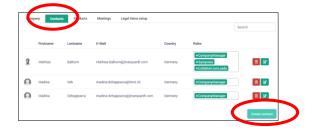

3. You will be presented with a screen on which you will need to enter the individual's email address:

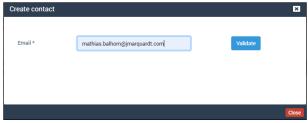

- 4. Enter the email address and click 'Validate'
- 5. You will be returned to the Contacts screen where you can assign roles to individuals by clicking in the 'Roles' box next to their name (available role titles will appear). We would advise that all individuals are listed as 'Company Manager' to enable them to edit all elements of the booth. The assigned roles are for access purposes only and are not displayed anywhere else within the platform and individuals can have multiple roles assigned to them.
- 6. If an individual requires access to download <u>Lead Retrieval</u> reports, they should also be assigned the role of 'ExhibitorLionLeads' in addition to 'Company Manager'.

# **Adding and editing Products**

Products are items of content which can be viewed or downloaded by delegates. They can be in the form of a PDF document, an external link, an MP3 (audio) or MP4 (video) file. All product listings can include a <a href="mailto:thumbnail image">thumbnail image</a> and a short description, and products can be grouped into categories as defined by you. The number of products you are able to add will depend on your company <a href="mailto:Entitlements">Entitlements</a>.

To add a product, follow the below steps:1

1. Click on the 'Products' tab at the top of the screen.

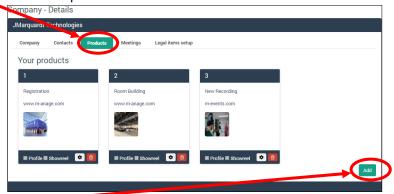

2. Click 'Add'. A new screen will appear where you can edit the details of the product

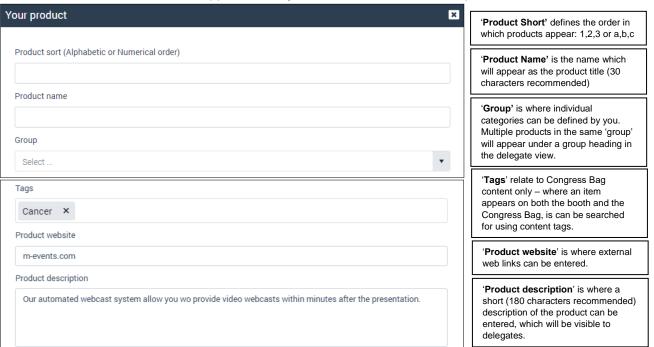

3. Once you have added the details above, you can scroll down to upload the files related to your product:

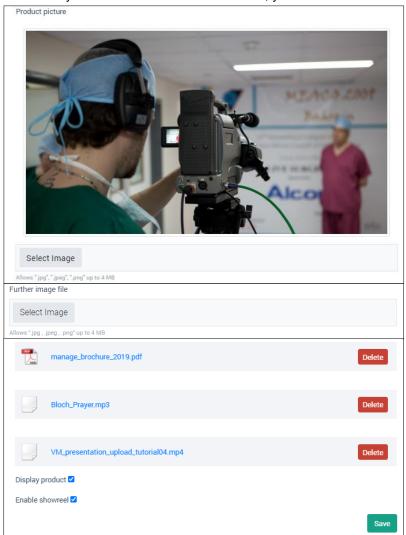

'Product picture' is the thumbnail image for the product which delegates will see on the 'front page' of your booth, so should be relevant to or give an idea of what the product content relates to. If you do not wish to have a specific image, or do not have a relevant image to use, you can use your company logo.

.png or .jpg Dimensions: 72dpi, 436x244px

'Further image file'. An additional image can be added to the product, this will appear on the bottom right of the product thumbnail so could be, for example, the company logo.

png or .jpg Dimensions: 72dpi, 436x244px

#### Content

Upload PDF: max. 250mb (no limit on number of

Upload MP3: max. 1GB

Upload MP4: max. 2GB

'Display Product': Ticking this box will make your product visible to delegates on your online booth (you may wish to use this by uploading products in advance and then making them visible at a certain time during the event, for example)

**'Enable Showreel'** relates to the Smart Delegate Bag. This option will only be enabled by the event organiser if you have booked a Smart Delegate Bag insert and you wish to use one of the Products in your online booth for this purpose.

4. Once you have completed all fields and uploaded all content, click 'Save' and you will be returned to the Product page. You can edit or delete products by clicking the icons on each product within the Products page.

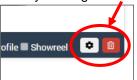

# **Online Congress Bag inserts**

Depending on level of sponsorship (see 'Entitlements'), companies can develop content to be shared via the Online Congress Bag within the event platform. This is a page which is pre-filled with key information from sponsors as well as information about the Congress and scientific programme. Content can be in the form of a PDF, MP3, MP4, external link or other file format – please contact Natalie Dass (ece2021@endocrinology.org) to check whether your proposed file format is supported by the platform.

Online Congress Bag inserts must be approved by the e-ECE 2021 Organisers before they can be loaded into the online system. Any revisions must be resubmitted for approval. Please submit draft content for approval, for the attention of Natalie Dass, (<a href="mailto:ece2021@endocrinology.org">ece2021@endocrinology.org</a>) no later than **11 March 2021**. Once approved, content can be uploaded by the sponsor into their online exhibition booth as a Product tile. From here, the e-ECE 2021 Organiser will add it to the pre-loaded conference online Congress Bag.

If you wish to include your online Congress Bag content item in the online Congress Bag <u>only</u> and not on your online exhibit booth, please inform Natalie Dass (<u>ece2021@endocrinology.org</u>) and this will be uploaded on your behalf.

# **Personal Live Meetings**

It is possible to schedule live meetings within the event platform. These can take place at a time specified by you and can be carried out using your own meeting platform (e.g. Zoom, Teams, Skype, Go-to-Meeting), or booking tool (e.g. Calendly), or can be created using the platform provider software (additional charges apply).

# Scheduling meetings using your own meeting tool (without using a booking tool)

You can use your own internal video conferencing platform in order to schedule and host meetings, as follows:

- 1. First, schedule your meeting/event in your meeting tool (e.g. Zoom) and save the link of the meeting so you can access it when building your live meeting in the Congress platform.
- 2. In the Congress platform, click on the Meetings tab and select 'Add'

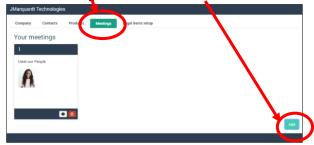

3. A new window will open, where you can upload details of your meeting:

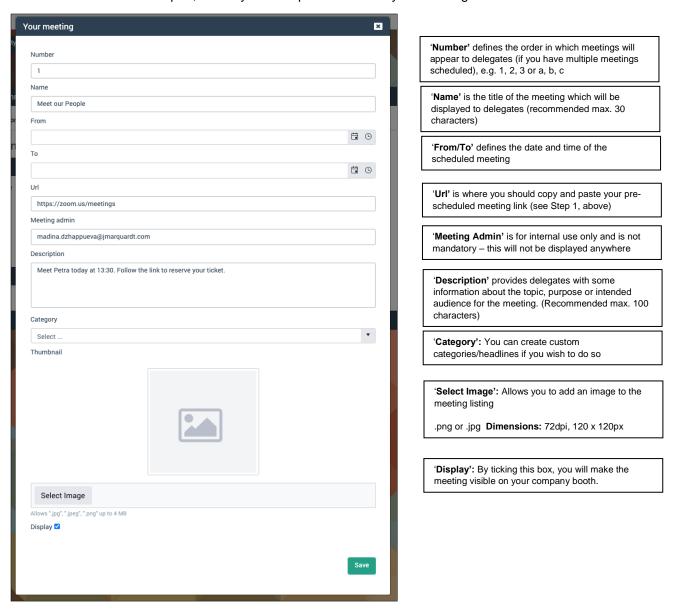

4. Once you have entered all the meeting information, click 'Save' and your meeting will appear on the meeting list, from where you will be able to edit and amend it as appropriate.

## Scheduling meetings using an online booking tool

If you wish to give delegates the option to request a meeting with a company representative at a mutually convenient time, you can use an online booking tool such as <u>Calendly</u> through which you can specify your available times/dates and allow delegates to book a meeting through the booking tool.

In order to use this kind of set up, follow the steps as outlined in the <u>Scheduling meetings using your own meeting tool</u> (without using a booking tool) section above, however you do not need to populate the 'From/To' section and, when you come to enter the meeting Url, you can instead enter the link to your chosen booking tool.

When a delegate requests a meeting, you will be able to follow up with a link to your chosen video conferencing tool at the time specified.

## Scheduling meeting using the integrated booking tool or integrated meeting function

Meetings can be scheduled using the integrated booking tool within the Congress platform. This functionality is available at additional cost – please contact Natalie Dass (<a href="mailto:ece2021@endocrinology.org">ece2021@endocrinology.org</a>) to discuss in the first instance.

# On Demand sponsored sessions (Satellite Symposia and e-ECE Hub sessions)

If you have booked a satellite symposium or e-ECE Hub session, these can be hosted on your online exhibit booth (as well as on the dedicated Industry Sessions page within the Congress platform, where they will appear as standard).

The Congress Organiser will set up the template of your booth to include a section where these will appear (unless you request otherwise). These placeholders will link through to the session listing in the main industry programme so that delegates can access it from your online booth. Please inform Natalie Dass (ece2021@endocrinology.org) if you do not wish for these session links to appear on your industry booth.

Once the session has taken place, you will have the following options:

# 1. Link to pre-recorded content

If you have pre-recorded elements of your satellite/e-ECE Hub session, these can immediately made available on your online booth following broadcast, and while you wait for the recorded 'live' elements of the session to be made available. The Congress Organiser will do this on your behalf.

#### 2. Link to placeholder while content goes through internal approval process

If your session has been broadcast 'fully live' (meaning no pre-recorded elements), it will take a little time (up to 72 hours although usually within 24 hours) for the recording to be made available. If the sponsoring company needs to approve the recording before it is made available on demand, then the file will be provided to the company contact as soon as it becomes available. During this time, a placeholder to the session listing on the main industry programme will remain on the company booth.

Once the recorded content has been edited/approved, it will be uploaded to the platform by the Congress Organiser to allow delegates to view it On Demand

#### 3. No link included

It is not mandatory to include the link to the industry sessions on the company booth. If you do not wish for your sessions to be linked from your company booth, please contact Natalie Dass (<a href="mailto:ece2021@endocrinology.org">ece2021@endocrinology.org</a>) and this section of your online booth will not be enabled.

# Customisation

All online exhibit booths follow a pre-set template. Elements of this are customisable, including the header banners, text and Product content. Additional customisation including background colours and alterations to the booth layout <u>may</u> be possible however would be subject to the availability of the technical team and would also incur additional cost which would be invoiced to the sponsoring company.

To discuss your requirements and request individual booth customisation, please contact <a href="mailto:support@jmarquardt.com"><u>support@jmarquardt.com</u></a> <a href="mailto:nobel.com">nobel.com</a> <a href="mailto:support@jmarquardt.com">nobel.com</a> <a href="mailto:support@jmarquardt.com">nobel.com</a> <a href="mai

# Microsites and external links

It is possible to link from your online booth to an external microsite, however please be aware that, should you wish to do this, you will not be able to link with the congress registration system and therefore will not be able to obtain Lead Retrieval data beyond that which may be gathered when your online booth within the platform is accessed.

You can link to an external microsite in one of two ways:

#### Linked banner

When initially setting up your online booth, you can upload a banner (see <u>Header banners</u> section). When doing this, you can also include a link url so that when the delegate clicks on the banner they will be taken to an external page. This page will open in a new tab rather than a new window in order that delegates can easily navigate back to the congress platform.

**Please note:** once a delegate has clicked to access an external link (including a microsite) no further Lead Retrieval functionality will be possible since it is not possible to link the Congress registration system to an external page. Should you wish to collect information about the delegates who visit specific parts of your external site, you will need to create an additional login or access page in order to capture the required data.

#### **Links within Product tiles**

Product tiles can contain links to external urls and it is therefore possible to link out to a microsite from here. This method allows delegates to review your content within the Congress platform and then click to visit your company microsite should they wish to find out more information about the company or its' products.

The benefit of using a product tile is that an element of Lead Retrieval will still be possible through the components on the integrated online booth.

**Please note:** once a delegate has clicked to access an external link (including a microsite) no further Lead Retrieval functionality will be possible since it is not possible to link the Congress registration system to an external page. Should you wish to collect information about the delegates who visit specific parts of your external site, you will need to create an additional login or access page in order to capture the required data.

# **Company disclaimers**

If you require that a company disclaimer is visible on your online booth at all times, this can be uploaded as follows:

- 1. Click on 'Profile' at the top of the page
- 2. You will see the below screen, within which you can upload and format your company disclaimer text:

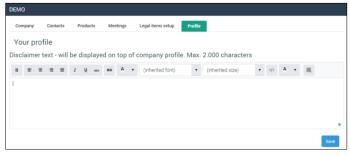

3. Once you are happy with your text, click 'Save' and the text will appear on the delegate view beneath the company banner as shown here:

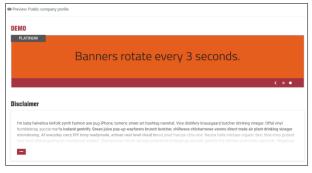

# Previewing your online booth

You can preview your online booth at any point, whether it is live or in production. To do this, click on the 'Company' tab. Scroll to the bottom of the page and next to the 'Save' button you will see a 'Preview' button. This will open up a preview of the page as it will appear to delegates.

Please note: once the online exhibition has been made live, any changes you save in the back end of the platform will immediately be visible to delegates. Should you wish for your entire booth to be hidden from delegates for any reason, please contact Natalie Dass (<a href="mailto:ece2021@endocrinology.org">ece2021@endocrinology.org</a>) who will be able to remove your booth from the live environment without losing any content. <a href="mailto:ltisnot possible for individual elements of the booth to be hidden unless specified">ltisnot possible for individual elements of the booth to be hidden unless specified</a>, for example using the 'display' button on Product tiles and Live Meeting listings.

# **Lead retrieval**

Lead retrieval on company booths will be enabled when purchased (please contact Natalie Dass, <a href="mailto:ece2021@endocrinology.org">ece2021@endocrinology.org</a> if you are unsure whether Lead retrieval is included in your package). If Lead retrieval has not been purchased or included as part of your sponsorship package, but you wish to purchase this, please contact Victoria Withy (Victoria.withy@ese-hormones.org) to discuss options and costs.

**Please note:** It is possible to activate Lead retrieval for online booths <u>and</u> satellite symposia/e-ECE Hub sessions, however these are separate component and are therefore purchased separately – Lead retrieval on industry sessions does not mean there will also be Lead retrieval on the company booth.

## How to set up booth lead retrieval

If booth Lead retrieval is included in your company package, this will be enabled by the Congress Organiser and you will see a tab on your content management pages entitled 'Legal items setup':

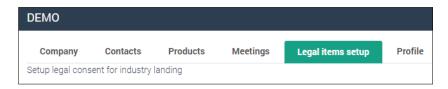

If you believe you should have Lead retrieval enabled but cannot see this tab, please contact Natalie Dass (ece2021@endocrinology.org).

Please be aware that, while it is possible to include company-specific Terms and Conditions in the Lead Retrieval popups, the text circled below cannot be altered and will be the same for all companies who have purchased Lead Retrieval functionality.

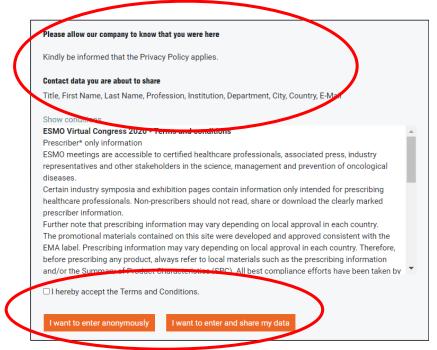

When clicking on the Legal items setup tab, you will see four options on the left hand side entitled 'Ask us a Question', 'Product', 'Pop-up on profile access' and 'Symposium'.

# **Ask a Question**

This option allows you to include a button within your company booth which delegates can click to ask a question to a company representative in a text format, within the platform. The 'Ask a question' button will appear beneath the company profile text and spans the full page as shown here:

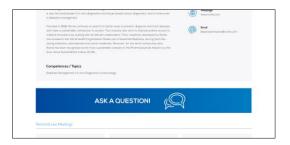

It is not possible to move the location of this button since doing this would move it for all exhibitors.

To activate the Ask a Question button, click on the 'wheel' icon under 'Ask us a Question' in the Legal items setup tab:

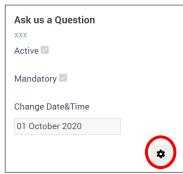

The page will expand to the right and you will see a number of content fields which can be populated:

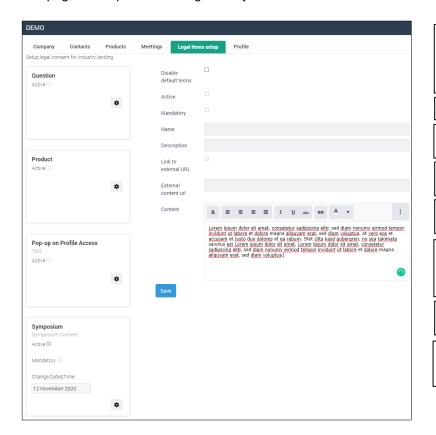

Disable default terms: if this box is ticked, you will not be able to input your own Lead retrieval terms and conditions and will instead use the default terms as included by the Congress Organiser. If you wish to include your own Terms and Conditions then untick this box.

Active: Tick this box to activate the Ask a Question button

**Mandatory:** Tick this box if delegates <u>must</u> agree to your company Terms and Conditions.

**Name:** This is <u>for internal use only</u> and will not be displayed to delegates.

**Description:** This is the title which will appear above the disclaimer

**Link to external url:** Tick this box if you would like to include a link to Terms and Conditions which are held on an external url. The url will then be included in the body of the Lead Retrieval pop-up.

**External content url:** If you are linking to external Terms and Conditions, paste the url in to here.

**Content:** This is where you can include your company terms and conditions in relation to information gathering and Lead retrieval permissions.

Click 'Save' and the 'Ask a Question' button will appear on your company booth, with delegates prompted to accept or decline your company Terms and Conditions and share their data with you when they select to ask a question:

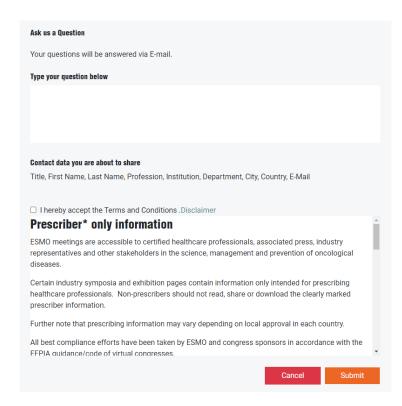

# **Booth access pop-up**

If you would like to obtain the contact information of delegates who access your online booth, you can enable the booth access pop-up. This will appear the first time a delegate accesses your company booth (but not on subsequent occasions). The booth access pop-up can be set up in the same way as the <a href="Ask us a Question">Ask us a Question</a> pop-up, but by selecting the 'wheel' icon under 'Pop-up on profile access' box instead:

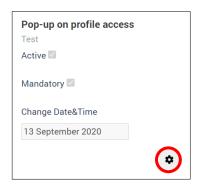

Custom terms and conditions can be incorporated as shown above.

# Bag insert pop-up

For companies with Smart Delegate Bag Inserts included in their sponsorship package (or purchased separately), it is possible to obtain the information of those delegates which have opened the Bag Insert file.

**Note:** This functionality is only available where the Smart Delegate Bag Insert also appears on the Company booth, rather than as a stand-alone item.

Lead retrieval for Smart Delegate Bag items can be activated in the same way as shown above (for the 'Ask a Question' and 'Booth access pop-up' Lead retrieval), but using the **Product** box instead.

#### **Symposium**

This functionality is only available to those companies who have purchased Lead Retrieval in relation to their satellite symposium or e-ECE Hub session.

#### How to access Lead Retrieval data

Lead retrieval data can be accessed and downloaded at any point during or after the Congress. In order to access the data, individuals must be set up in the back end of the platform with the role 'ExhibitorLionLeads' (see <u>Adding additional users</u> for details of how to add users and assign roles).

Anyone who has been assigned this role will see a new module on their CMS homepage called 'Virtual Leads':

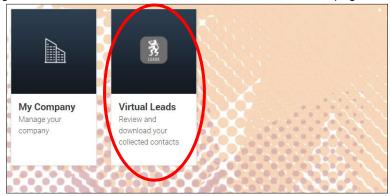

To download the data for the company booth, follow the below instructions:

- 1. Click on 'Virtual Leads' from your CMS Home page as shown above
- 2. You will be presented with a list of details of all delegates who have agreed to share their data with the sponsoring company. If delegates have chosen to enter anonymously their data will not be displayed.
- 3. This screen will also show any questions which have been asked via the 'Ask a Question' button (if applicable), as well as including a time/date stamp

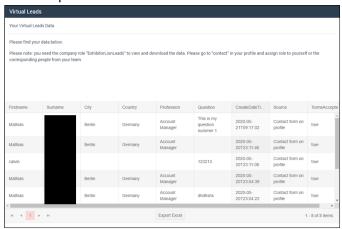

- 4. If your Terms and Conditions were not set as Mandatory during set-up, you can use the 'Terms Accepted' column to see who has accepted them the field will read 'True' where the delegate has accepted the Terms and Conditions.
- 5. Use the 'Export Excel' button at the bottom of the screen to download and Excel file of all Lead Retrieval data, at any point during the Congress.

Should you have any problems in setting up your Lead Retrieval pop-ups or accessing your data please contact Natalie Dass in the first instance (ece2021@endocrinology.org).

# **Entitlements**

Sponsors have varying levels of content available on their online exhibit booth based on level of support, as follows:

| Item                   | Supporter | Bronze Sponsor | Silver Sponsor | Gold Sponsor |
|------------------------|-----------|----------------|----------------|--------------|
| Number of booths       | 1         | 1              | 2              | 2            |
| Delegate registrations | 5         | 10             | 15             | Bespoke      |
| Smart Delegate Bag     | 0         | 1              | 2              | 3            |
| insert                 |           |                |                |              |
| Product tiles          | 6         | 9              | 12             | 15           |
| Live meeting channels  | 1         | 1              | 2              | 3            |

Items such as Lead Retrieval are purchased or included based on company selection at the point of contracting. Should you wish to add additional items to your package please contact Victoria Withy (Victoria.Withy@ese-hormones.org).

# **Cancellation of Contracts and Agreements**

Refer to e-ECE 2021 Supporter Contract.